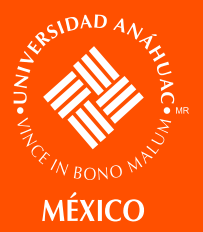

# <span id="page-0-0"></span>Guía para la selección de cursos de licenciatura en el nuevo módulo

Vigencia del instructivo: mayo de 2023

### **Contenido:**

• [Introducción](#page-2-0) • [Objetivo](#page-2-0) • [Perfiles involucrad](#page-2-0)os • [Fases de las actividades](#page-4-0): [Fase 1. Previo](#page-4-0)  [a la selección de cursos](#page-4-0) • [Fase 2. Durante](#page-4-0)  [la selección de cursos](#page-4-0) • [Guía para la selección](#page-5-0)  [de cursos](#page-5-0) • Glosario • Anexo 1 • Anexo 2

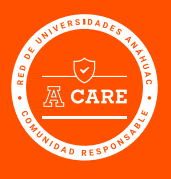

### PLAN REGRESO SEGURO

Ante la aparición de COVID-19, la Universidad Anáhuac México considera fundamental asumir un marco de actuación que combine las actividades académicas y las posibilidades tecnológicas con todas las medidas y disposiciones necesarias para salvaguardar la salud de la Comunidad Universitaria.

Para ello, ha elaborado el Plan Regreso Seguro, que tiene como objetivo brindar las mejores condiciones posibles para evitar el riesgo de contagio de COVID-19 a quienes deban realizar actividades en los campus.

Este plan tiene como prioridad la salud de las personas. Cumple con la reglamentación oficial y asume el Programa A CARE de la Red de Universidades Anáhuac, además de atender recomendaciones de organismos y de expertos en diversas especialidades.

La presente publicación forma parte del conjunto de contenidos que conforman el Plan Regreso Seguro, por lo que debe ser considerada como parte complementaria de un documento más extenso.

Derechos Reservados:

© 2023, Investigaciones y Estudios Superiores S.C. Universidad Anáhuac México Av. Universidad Anáhuac 46, Col. Lomas Anáhuac Huixquilucan, Estado de México, C.P. 52786

La presente edición de la obra *Guía para la selección de cursos de licenciatura en el nuevo módulo* le pertenece al editor. Queda prohibida la reproducción total o parcial, directa o indirecta por cualquier medio sin permiso previo del editor.

## Introducción

<span id="page-2-0"></span>*Guía para la selección de cursos de licenciatura en el nuevo módulo* se realiza en el marco del Plan Regreso Seguro de la Universidad Anáhuac México, como medida de prevención y protección ante la situación sanitaria por COVID-19. Surge de la necesidad de proveer un ambiente seguro y de colaboración a través de la participación responsable de todos los integrantes de la Comunidad Universitaria, y así contribuir al desarrollo de una cultura institucional preventiva y de control de enfermedades durante el retorno a las actividades laborales y académicas.

# **Objetivo**

Proveer información útil y necesaria con el propósito de capacitar a los alumnos de la Universidad Anáhuac México para realizar la carga de las materias de licenciatura que cursará en un periodo escolar. Este instructivo debe garantizar un proceso eficiente y una buena experiencia para los alumnos.

Una vez que el alumno ha sido capacitado, este manual debe ser suficiente para realizar de manera independiente el proceso de selección de cursos a través del sistema.

# Perfiles involucrados

1. Alumnos de licenciatura

## Recursos necesarios

- 1. Alumnos: Equipo de cómputo o cualquier otro dispositivo electrónico con acceso al Sistema Integral Universitario (Intranet/ SIU).
- 2. Administrativos: Equipo de cómputo con acceso a los Sistemas Anáhuac México (Banner y SUAS).

## Fases de las actividades

## **FASE 1. PREVIO A LA SELECCIÓN DE CURSOS**

Para la preparación del Sistema Banner, previo a la selección de cursos, se requiere:

- 1. Publicación de la Programación Académica, considerando los diferentes métodos de instrucción.
- 2. Distribución de las licenciaturas en los bloques de horarios.
- 3. Solicitud de citas de inscripción a la Dirección de Tecnologías de Información (DTI) de la Secretaría Ejecutiva de la Red de Universidades Anáhuac (SERUA) para la selección de cursos para alumnos de nuevo ingreso y avanzados.

### **FASE 2. DURANTE LA SELECCIÓN DE CURSOS**

Para la selección de cursos, el estudiante debe considerar:

- <span id="page-4-0"></span>1. Correo institucional y contraseña.
- 2. Mapa curricular del modelo y programa académico.
- 3. Carga académica mínima y máxima que puede cursar.
- 4. Nivel del idioma inglés en que se encuentra.
- 5. Estándar académico.
- 6. Oferta académica de la Universidad.
- 7. Recomendación del tutor o coordinador.

A continuación, se presenta el proceso que deberán seguir los alumnos para realizar su selección de cursos.

## Guía para la selección de cursos

Esta guía te servirá de apoyo en el proceso de selección de cursos en cada periodo escolar a lo largo de tu permanencia en la Universidad.

La carga de materias se realiza a través de la plataforma Intranet/ SIU.

- 1. Ingresa a tu navegador (verificar compatibilidad de exploradores). Te recomendamos utilizar Google Chrome, ya que el sistema navega de manera óptima.
	- a) Abre la página web de la Universidad Anáhuac México: <https://www.anahuac.mx/mexico/>

<span id="page-5-0"></span>b) Ingresa a Intranet/SIU utilizando los accesos rápidos o la opción de Servicios Universitarios.

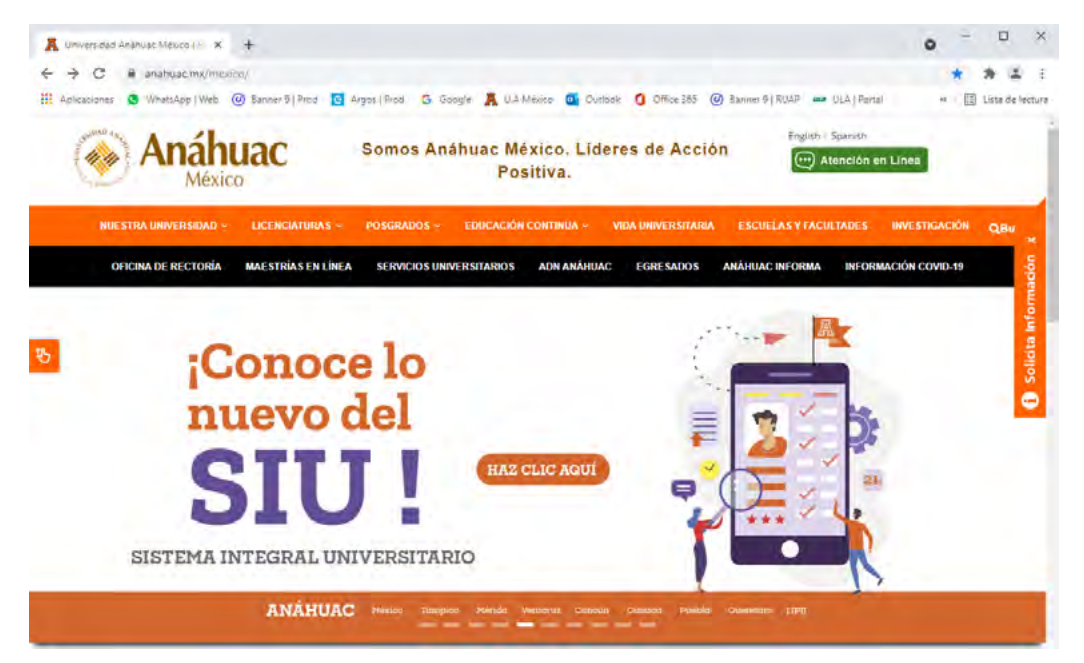

### **ACCESOS RÁPIDOS**

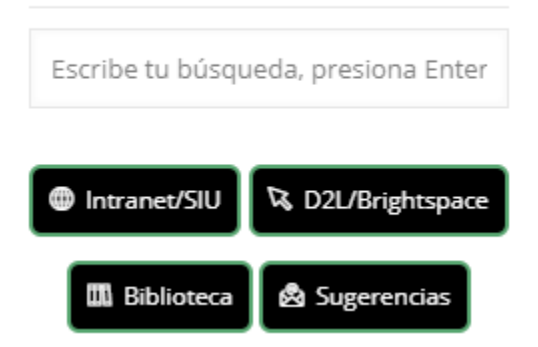

### **Servicios Universitarios**

**@ INTRANET / SIU (SISTEMA INTEGRAL UNIVERSITARIO)** 

Acceso a intranet Campus Sur y Campus Norte

Ingresa al campus que te corresponde, sin importar si cursarás materias en ambas sedes, ya que debes cargar tus materias en la sede de origen o vigente.

En caso de que no cuentes con un correo electrónico institucional, solicítalo en [www.anahuac.mx/mexico/dti/](http://www.anahuac.mx/mexico/dti/)

## 2) ACCESO MEDIANTE OFFICE 365

\* Requieres tu cuenta institucional @anahuac.mx y contraseña

Campus Sur

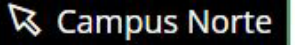

2. Acceso al sistema mediante correo electrónico institucional (@anahuac.mx) y contraseña. Ingresa tu cuenta, oprime "Siguiente", ingresa la contraseña y oprime "Iniciar sesión".

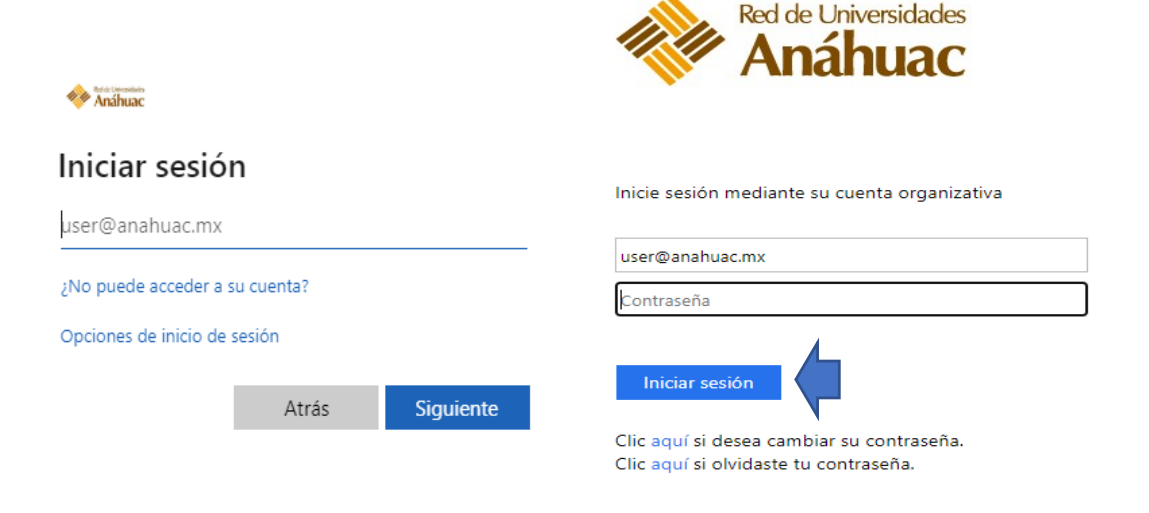

Validados tus accesos, se despliega el menú principal.

### **Menú principal**

3. Selecciona "Servicios al Alumno"

Contiene las siguientes opciones: Perfil del Estudiante, Planificación de Cursos, Inscripciones y para consultar información académica, reglamentos, programas magisteriales y módulo de encuestas.

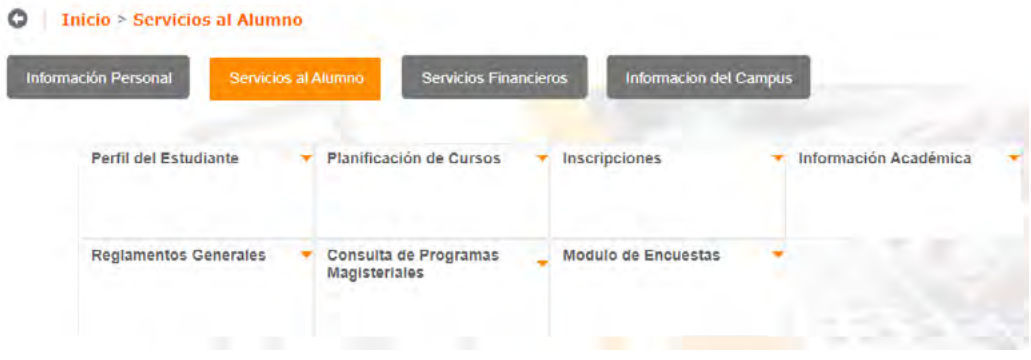

4. Selecciona "Inscripciones"

Contiene las opciones para seleccionar el periodo, búsqueda de cursos, estatus de inscripción, fechas y horarios de tu cita para inscribir tus cursos durante la selección, alta y baja de cursos, horario, retenciones, selección de cursos por planificación, baja definitiva de cursos, horario detallado del alumno e Inscripción a Exámenes Extraordinarios.

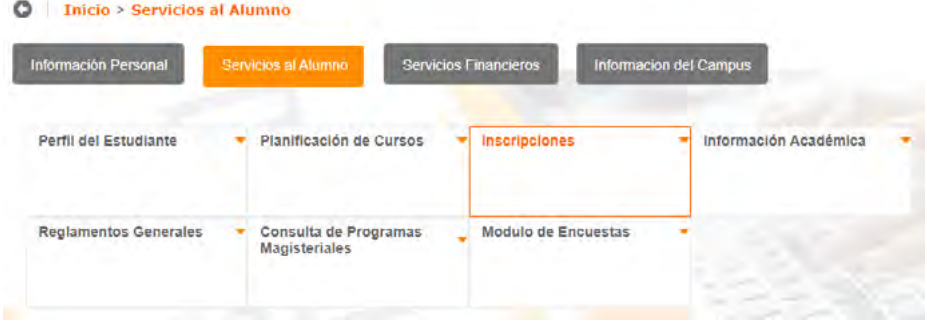

- 5. Consulta el día y horario de tu cita.
	- a) Para cargar tus cursos es necesario contar con una cita vigente en el periodo seleccionado.
	- b) Da clic en el vínculo "Fechas y Horarios para Selección de Cursos".

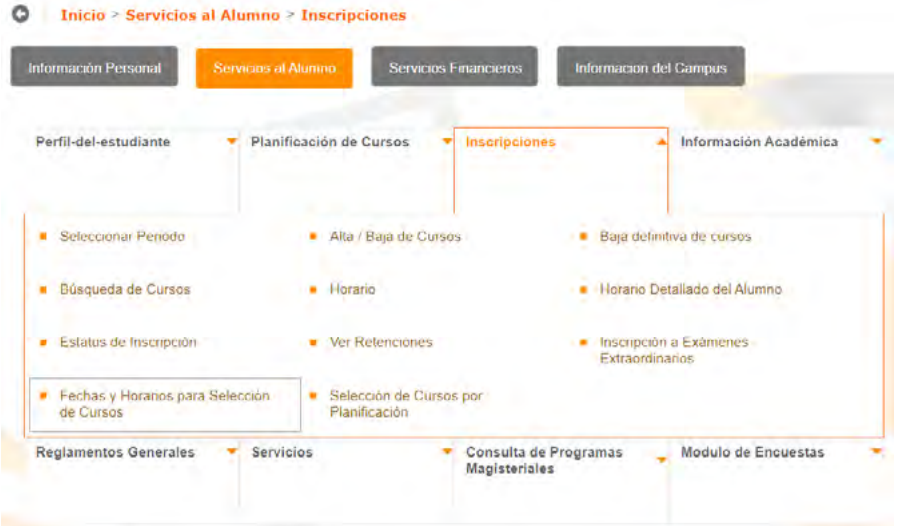

c) Selecciona el periodo de inscripción:

Los periodos que corresponden a la licenciatura semestral inician con el año y la duración del semestre. Ej.: "202160 - Lic Ago-Dic 2021(22-1)" o 202210 Lic Ene-Jun 2022 (22-2)".

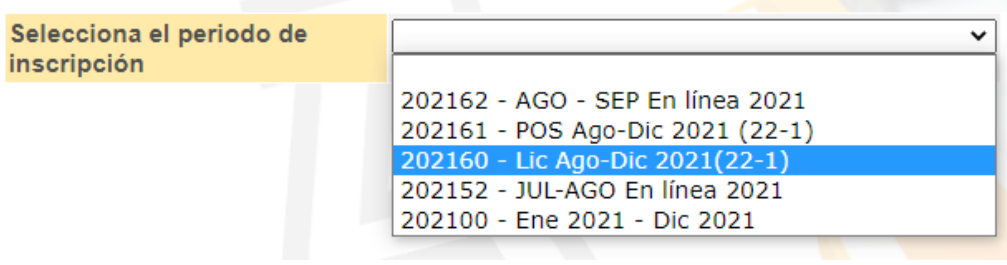

El sistema te mostrará la información detallada de la cita (fecha y hora) que te corresponde para inscribir tus cursos.

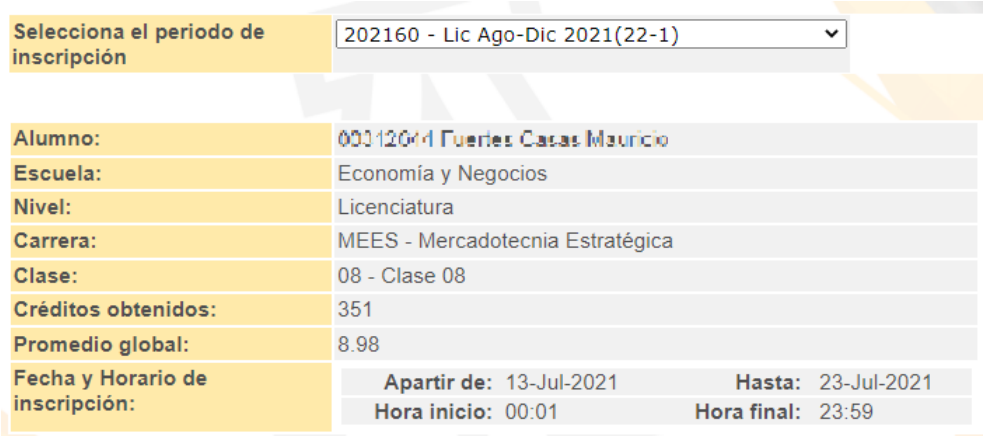

Haz clic en "Regresar" para pasar al menú de Inscripciones.

6. Selecciona "Selección de Cursos por Planificación".

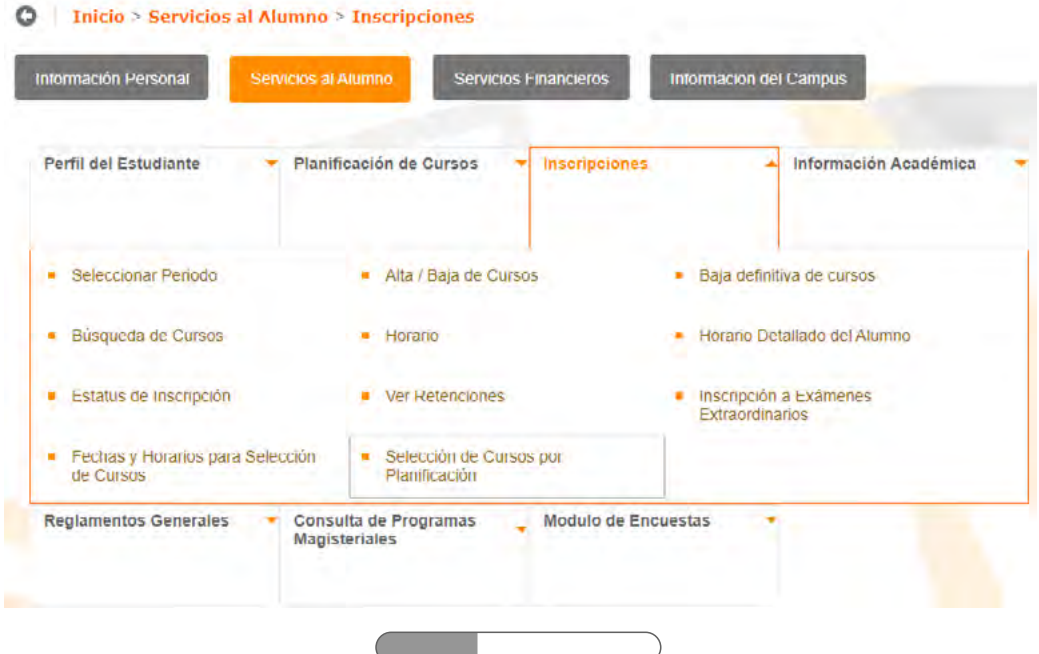

7. Selecciona "Inscribirse a clases".

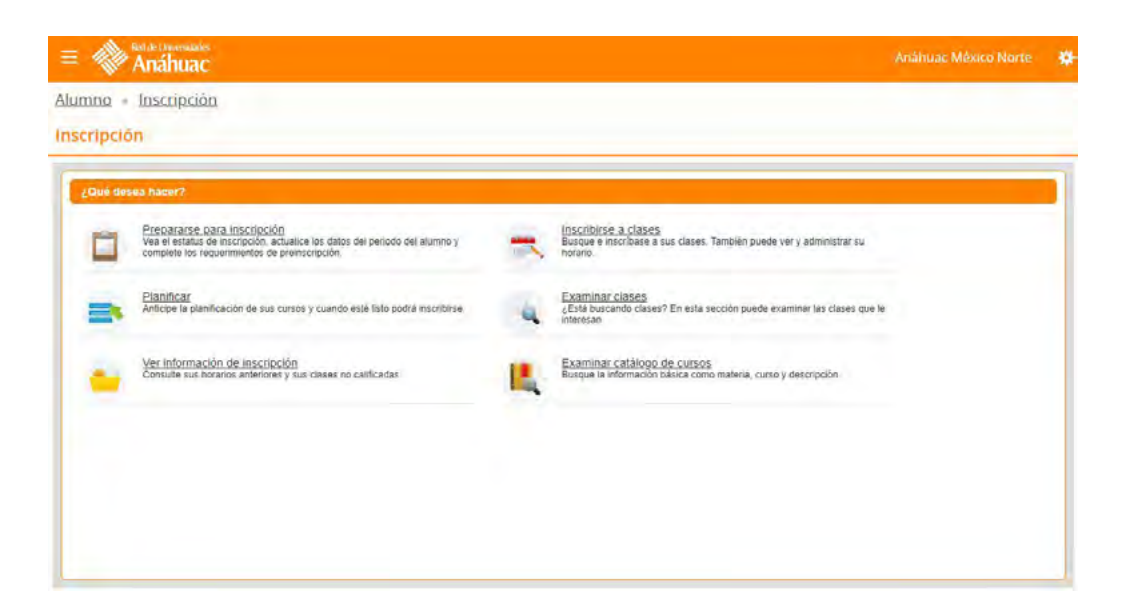

- a) Selecciona el periodo en el que deseas realizar la carga de materias. Ej.: Lic Ago-Dic 2021(22-1) o "Lic Ene-Jun 2022  $(22-2)$ ".
- b) Oprime el botón "Continuar".

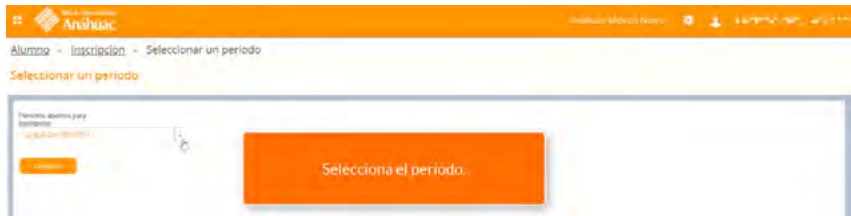

El sistema te mostrará cinco secciones:

- Encontrar clases, para buscar los NRC de los cursos.
- Ingresar NRC, que te permite inscribir cursos.

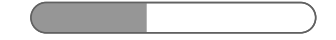

- Planes, para inscribir los cursos planificados.
- Proyecciones, materias ofertadas para tu inscripción.
- Horario y opciones, donde se consulta los cursos inscritos.

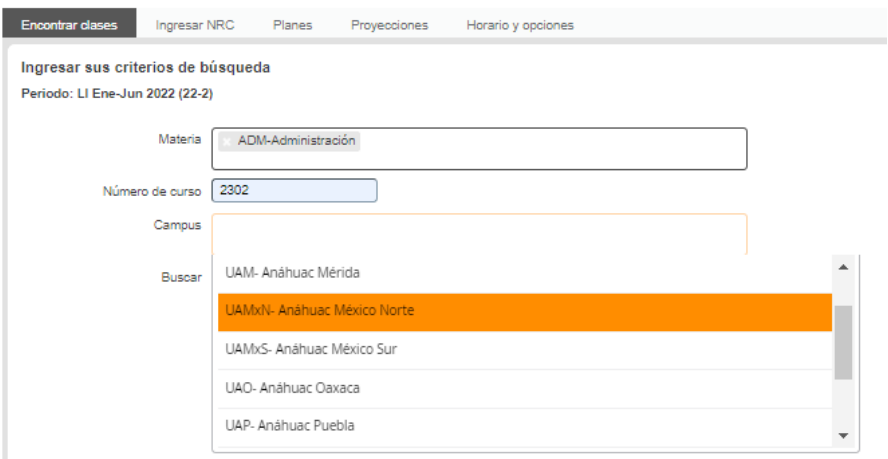

Nota importante: NRC es el código numérico de cinco dígitos (Ej.: 12345) que identifica a un curso-sección en un periodo determinado. Este código te servirá para que inscribas una asignatura.

El NRC contiene información como:

- a) Materia y curso.
- b) Sección o grupo.
- c) Horario en que se imparte el curso.
- d) Profesor o profesores que imparten el curso.

Con el primer dígito del NRC podrás identificar el campus que oferta el curso:

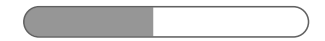

• Universidad Anáhuac México, Campus Norte y Campus Sur: los NRC inician con número uno (**1**0000).

Si consideras cursar alguna materia de otro campus, revisa el Anexo 1.

Si tienes los NRC de las materias a inscribir, haz clic en "Ingresar NRC" y registra cada curso. Oprime "Agregar otro NRC" para inscribir más cursos. Da clic en "Enviar" para que queden inscritos.

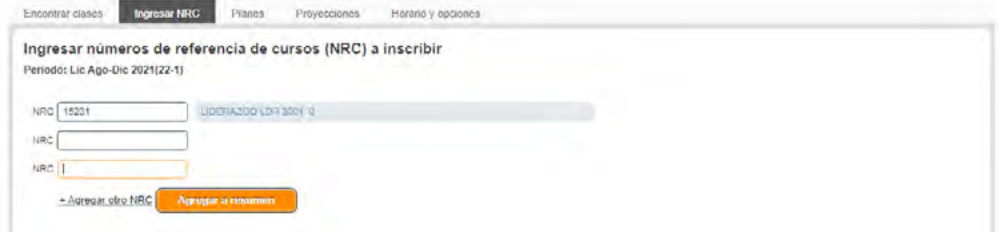

Si deseas buscar cursos abiertos en la oferta académica, haz clic en "Encontrar clases". Ingresa los criterios de búsqueda, da clic en "Buscar". Ej.: Materia: HUM (Humanidades); Número de curso: 1401; Campus: "UAMxN-Anáhuac México Norte y UAMxS-Anáhuac México Sur".

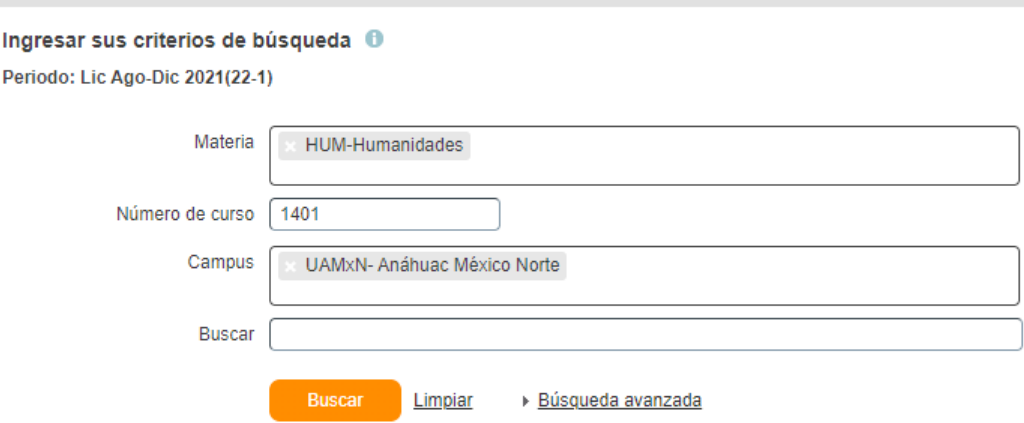

El sistema te mostrará los resultados de la búsqueda. Recuerda que puedes ajustar los tamaños de las columnas para ver completa la información. Elige el NRC de tu preferencia y da clic en "Agregar". Revisa el curso en los paneles de "Resumen" y "Horario". Si estás seguro, da clic en "Enviar" para inscribirlo.

También puedes utilizar la opción de "Búsqueda avanzada" por Atributo, Campus, Nivel, parte de periodo, etc.

**Nota importante:** La oferta multisede la encontrarás en la opción "Cursos en línea RUA".

Para buscar otro curso da clic en "Buscar nuevamente", que se encuentre en la parte superior lado derecho.

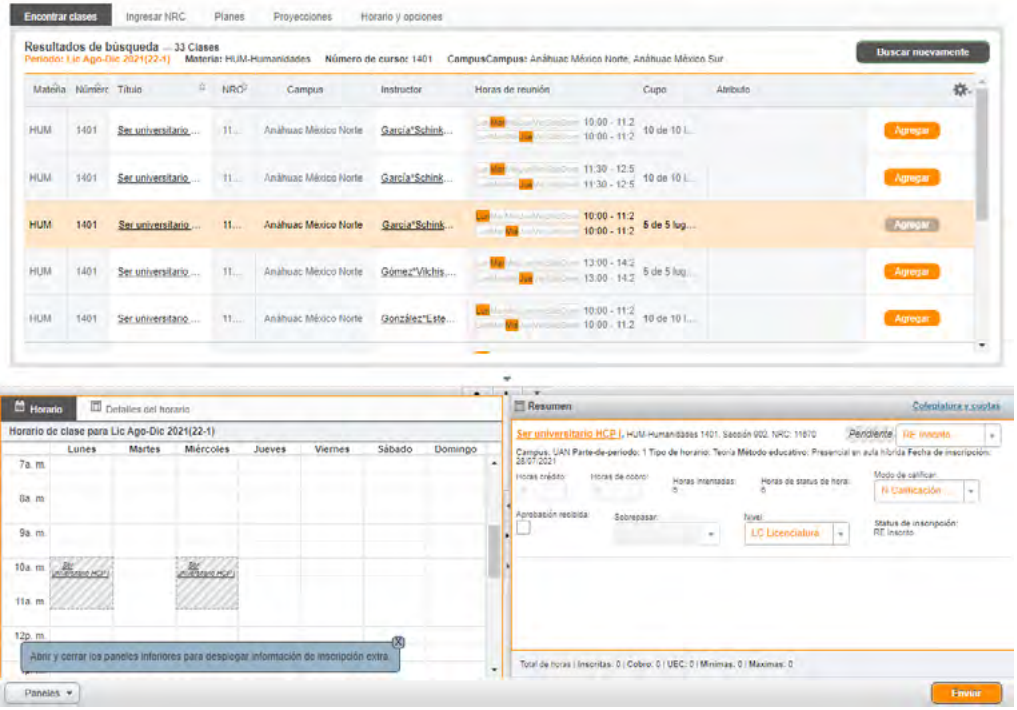

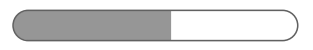

8. Podrás realizar la búsqueda de tus cursos por "Método Educativo". Para más información ver Anexo 2.

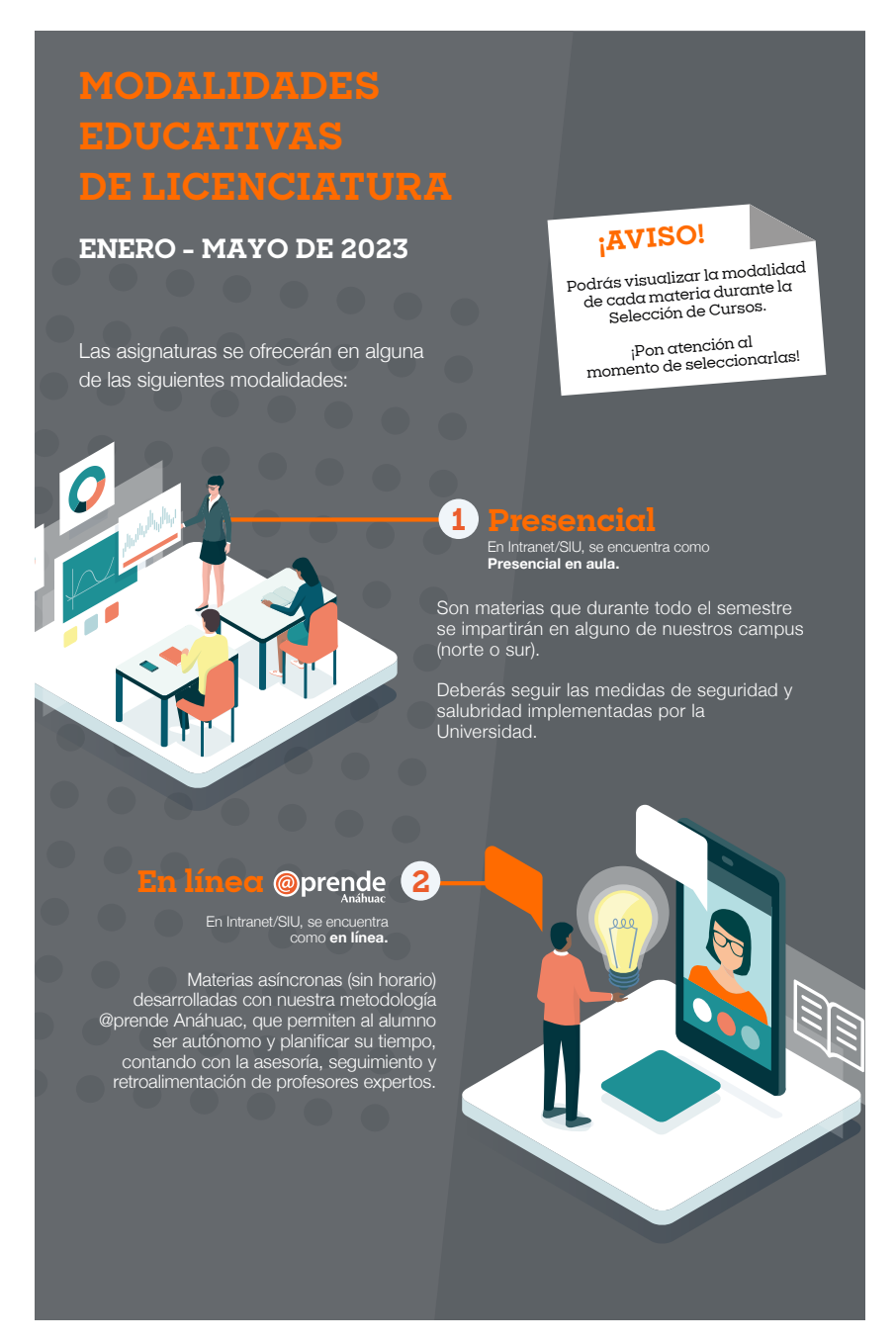

Si deseas buscar cursos e inscribirlos a través de la proyección, haz clic en "Proyecciones". El sistema te mostrará las materias ofertadas en el periodo para tu inscripción.

9. En "Ver secciones" podrás buscar el horario y NRC de tu preferencia.

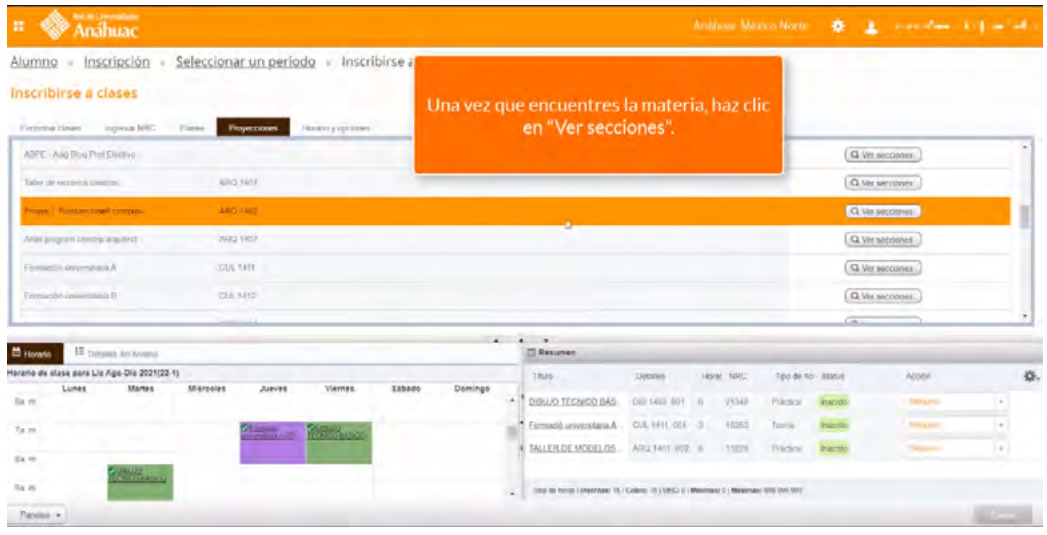

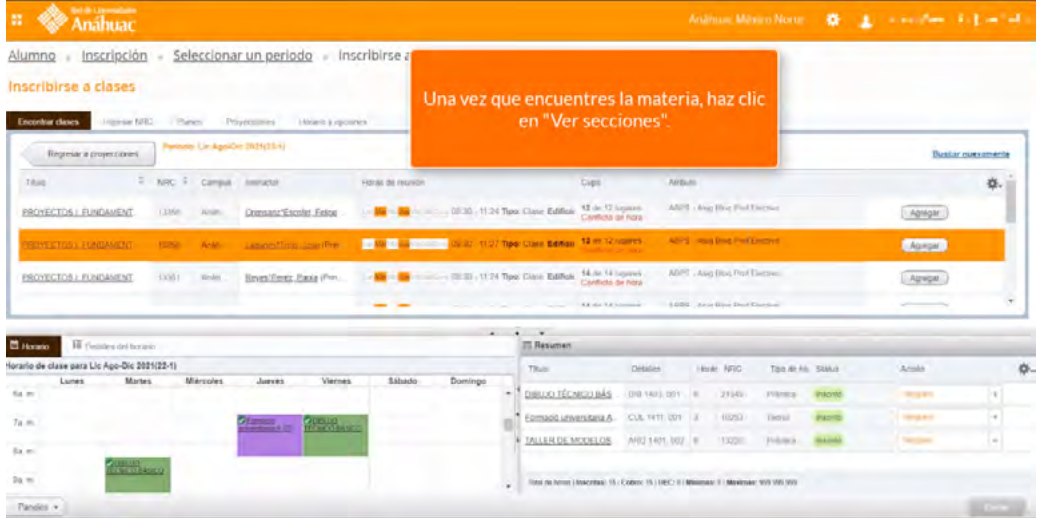

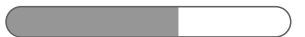

En la columna de Campus podrás identificar si las materias estarán programadas en Campus Norte o en Campus Sur para que te asegures de inscribirlas correctamente.

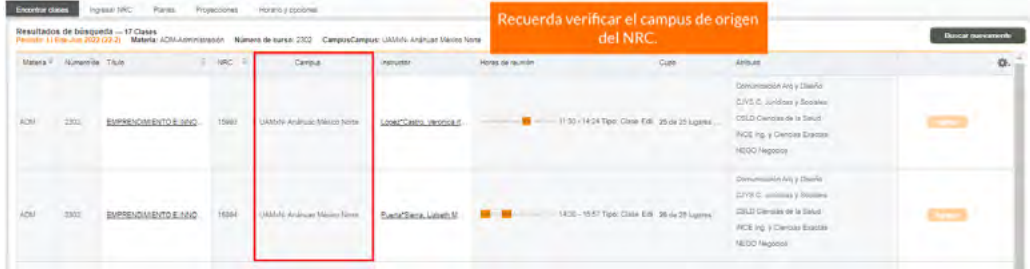

Si registraste un NRC de otro campus y no es de los permitidos (Cursos en línea RUA), te indicará que no pertenece a tu campus.

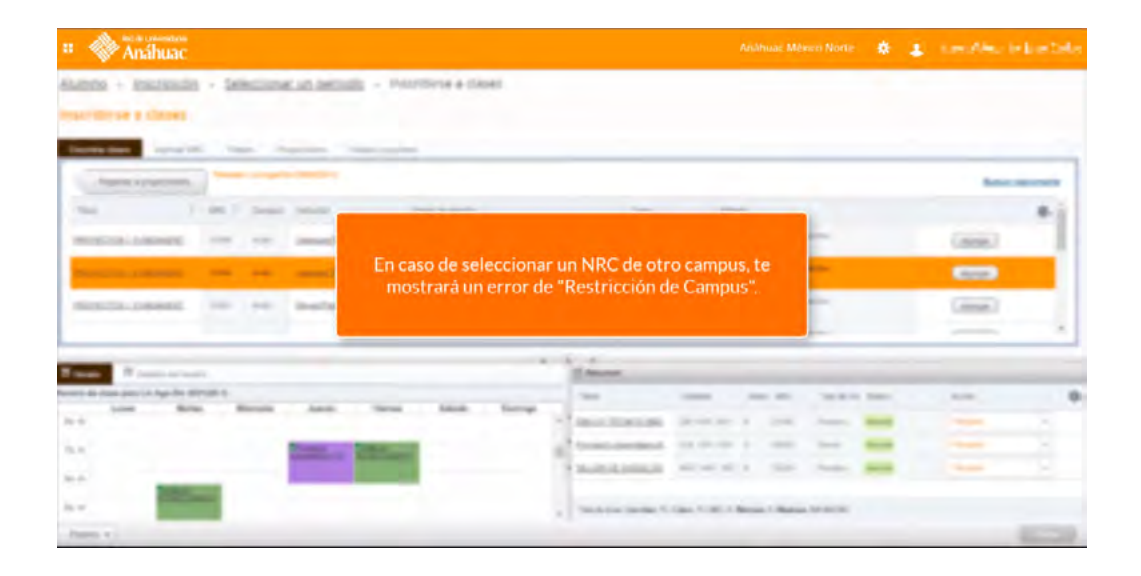

#### $\leftarrow$  Volver al inicio

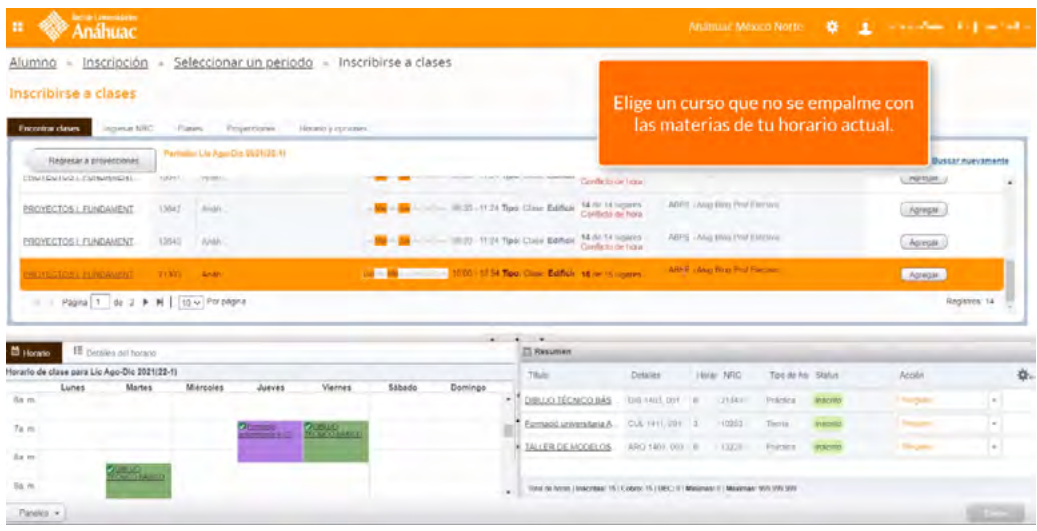

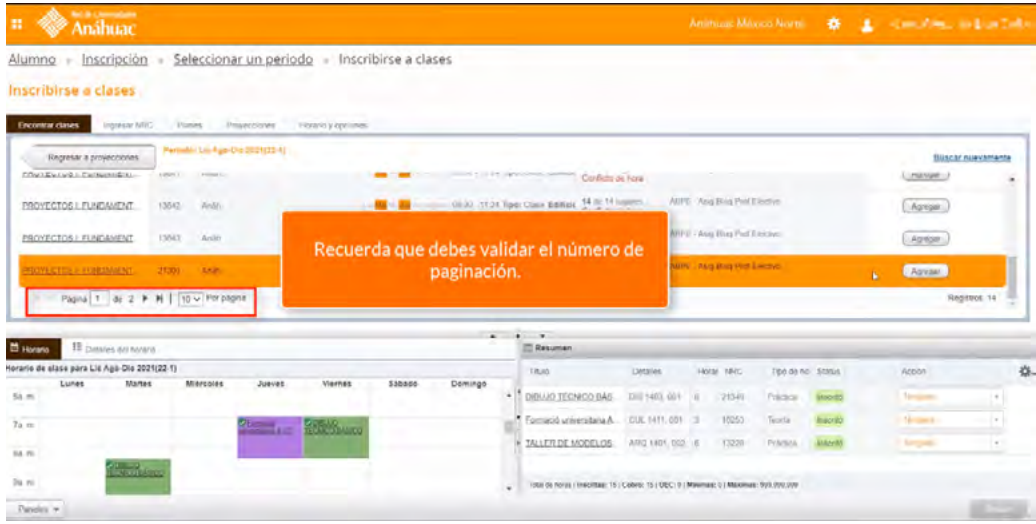

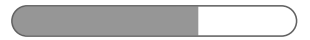

#### $\leftarrow$  Volver al inicio

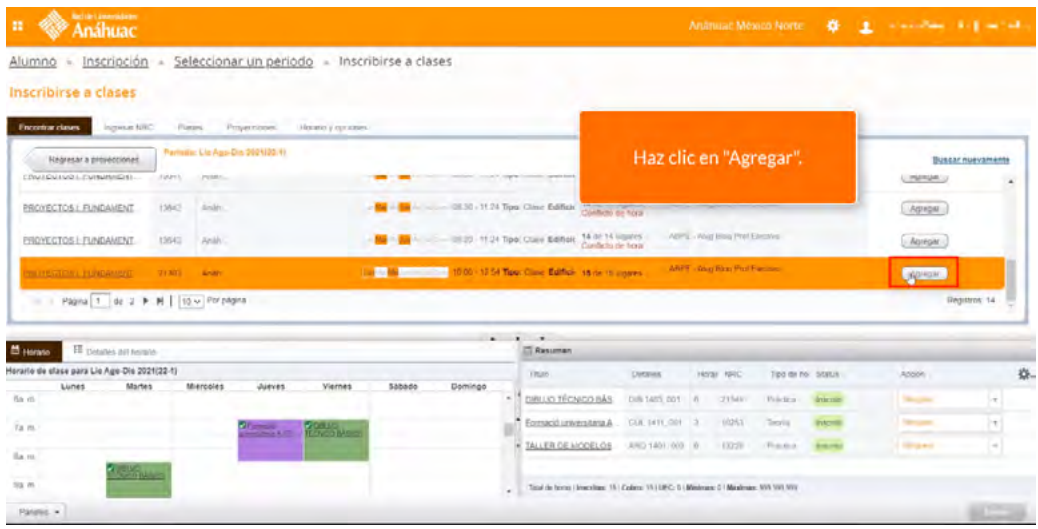

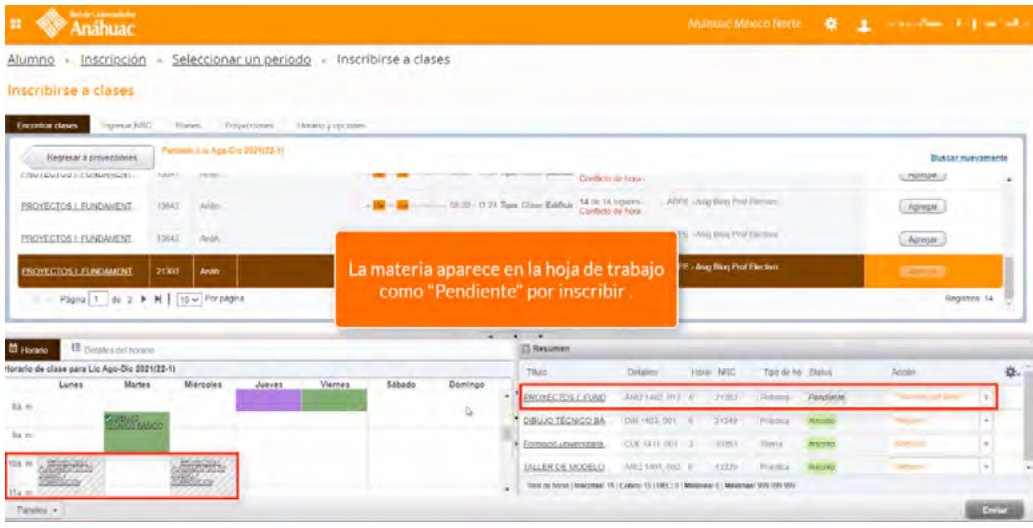

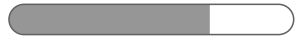

#### $\leftarrow$  Volver al inicio

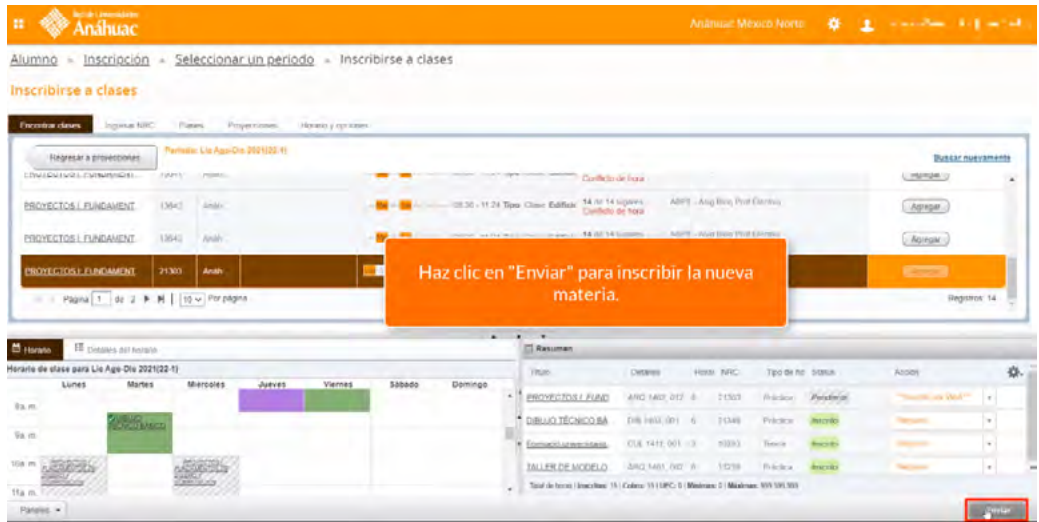

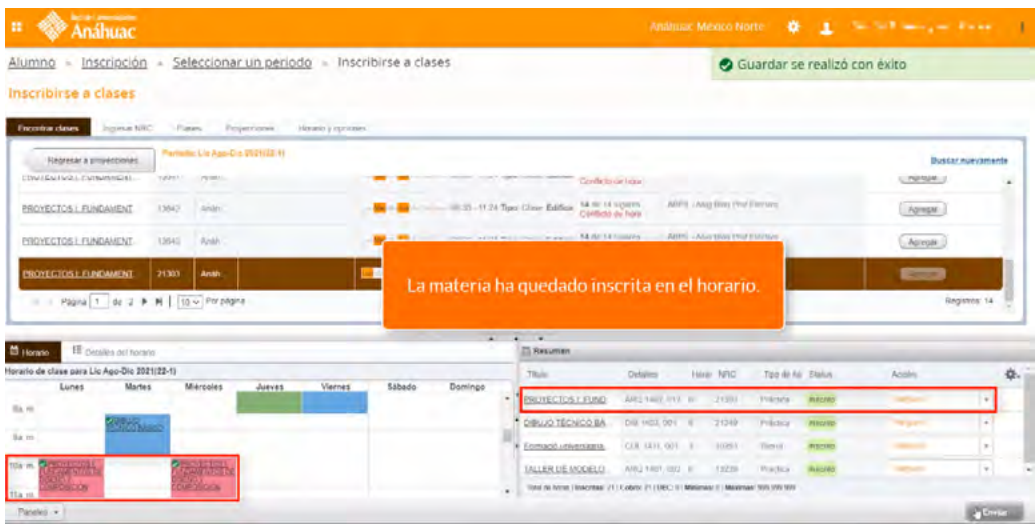

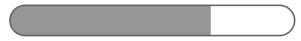

Si tienes un plan guardado, haz clic en la pestaña de "Planes".

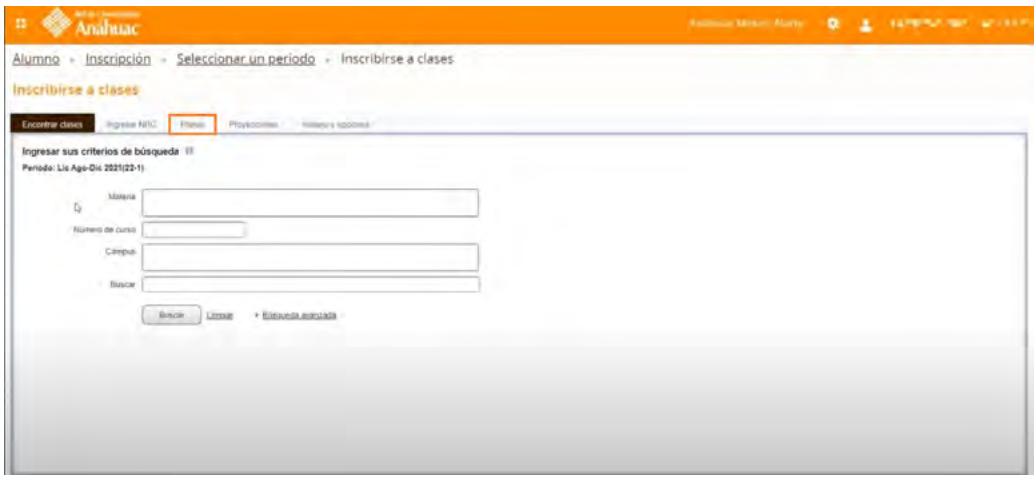

Aparece el plan que creaste. Podrás ver el nombre que le asignaste al plan creado.

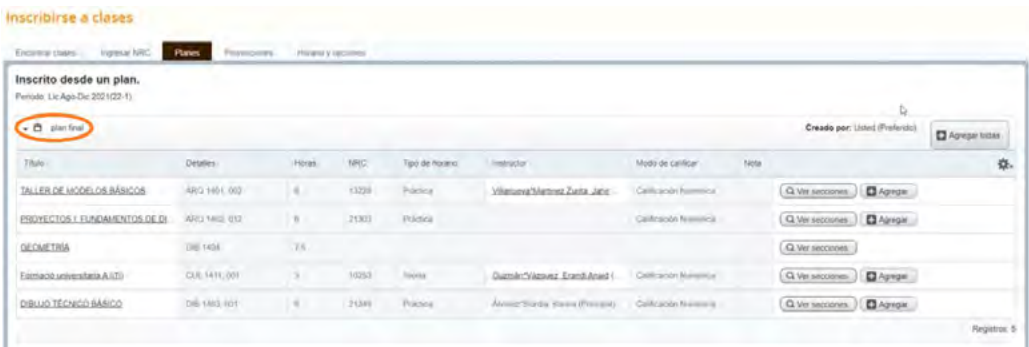

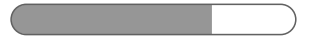

### En esta sección vas a elegir cuáles materias deseas agregar.

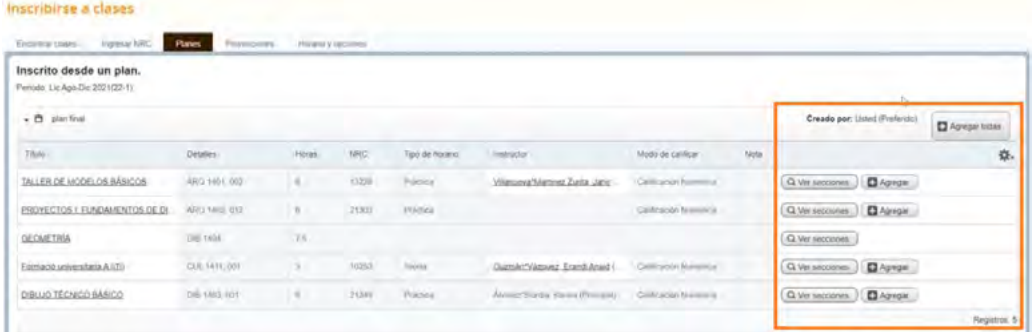

Si tienes una materia planificada sin NRC no podrás inscribirla, por lo tanto, tendrás que buscar una que sí lo tenga y volver a realizar el proceso de inscripción.

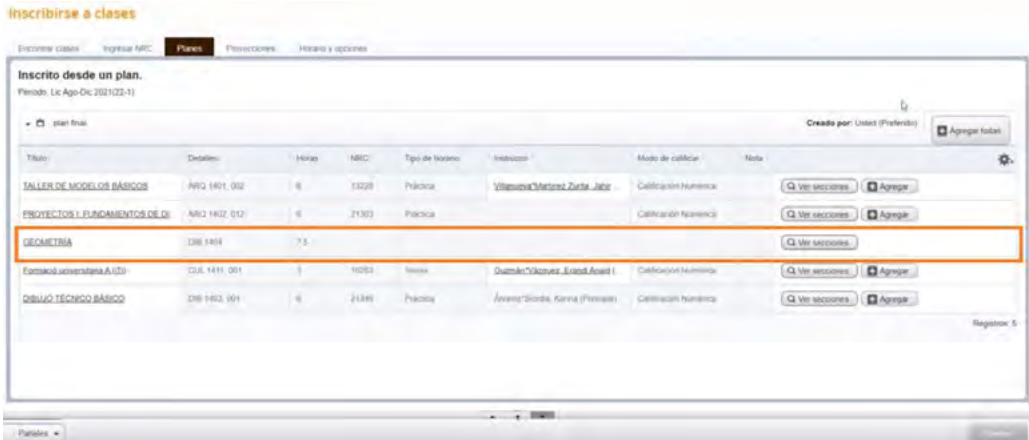

Si no hay cambios en tu plan y lo deseas inscribir completo, haz clic en "Agregar todas".

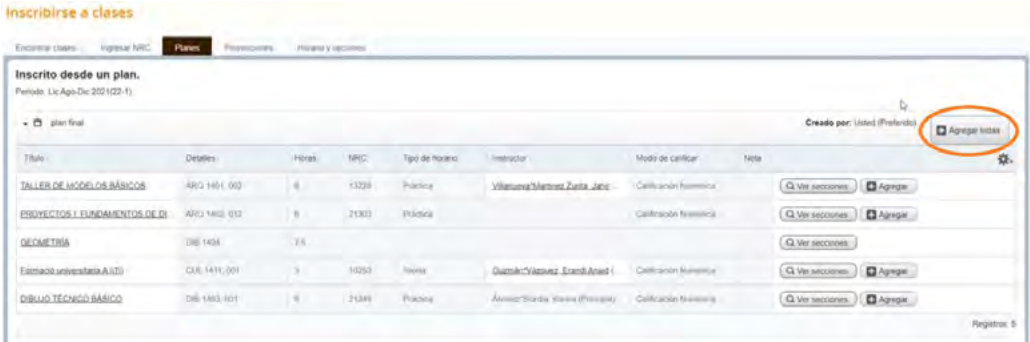

## Las materias se han agregado a la hoja de trabajo.

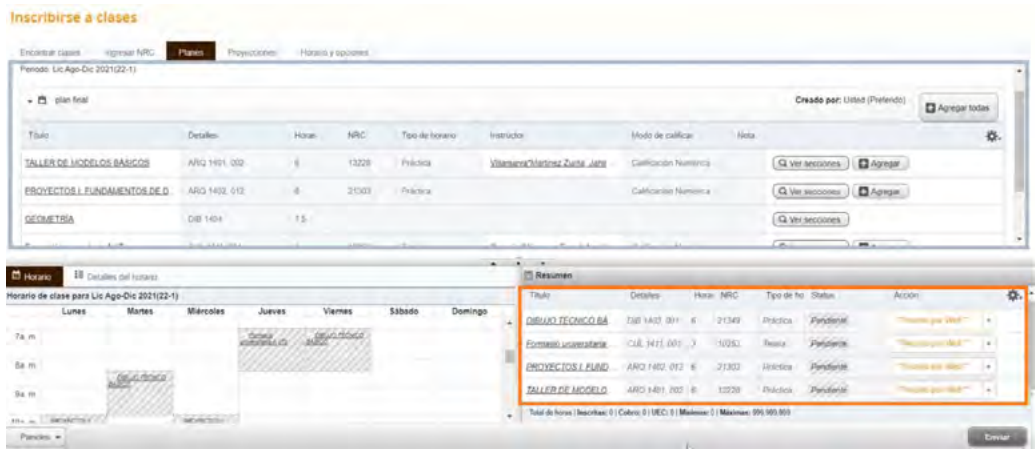

### Las materias han quedado inscritas y el horario planificado.

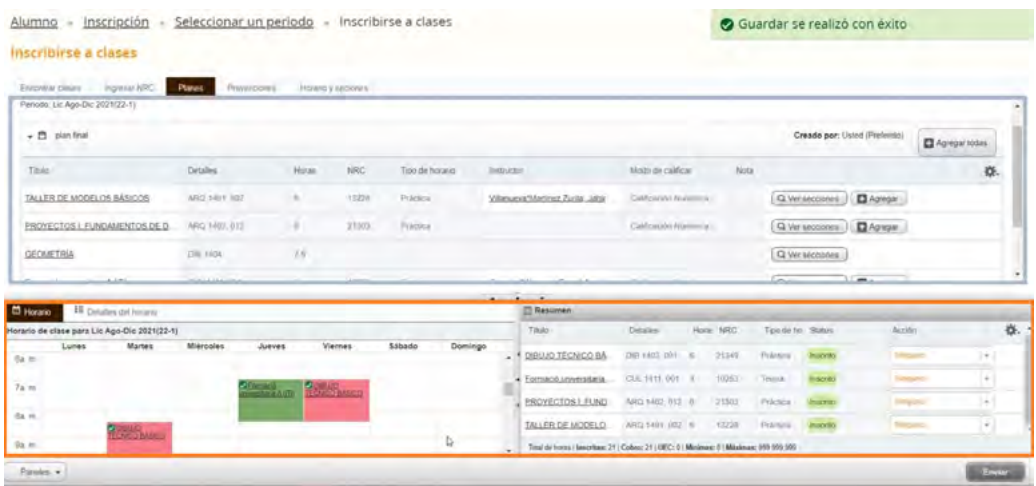

Para eliminar un curso de tu horario, colócate en el recuadro de Resumen, selecciona la materia y en la columna Acción da clic en "Eliminar" o "Baja". Para aplicar los cambios oprime el botón "Enviar".

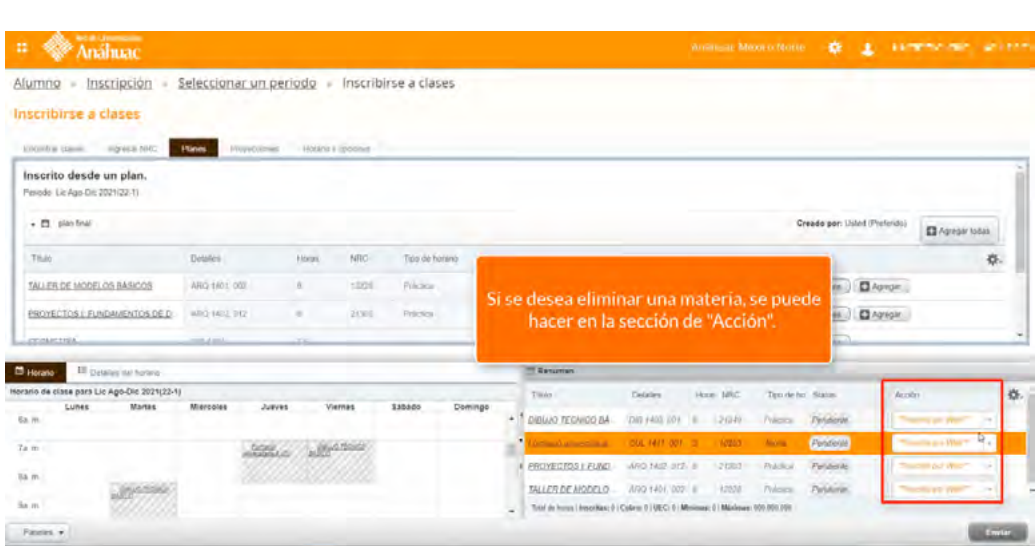

Esta modalidad ofrecerá dos opciones de

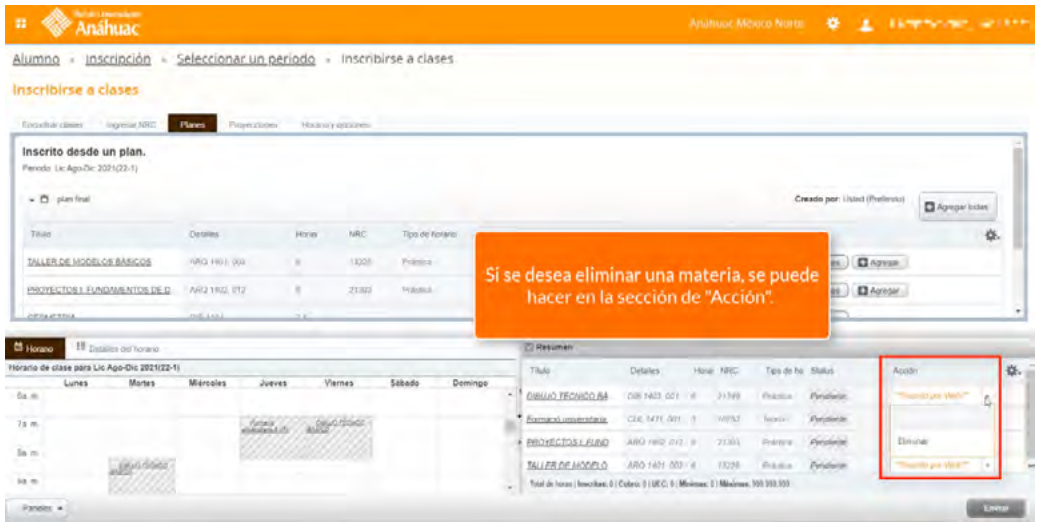

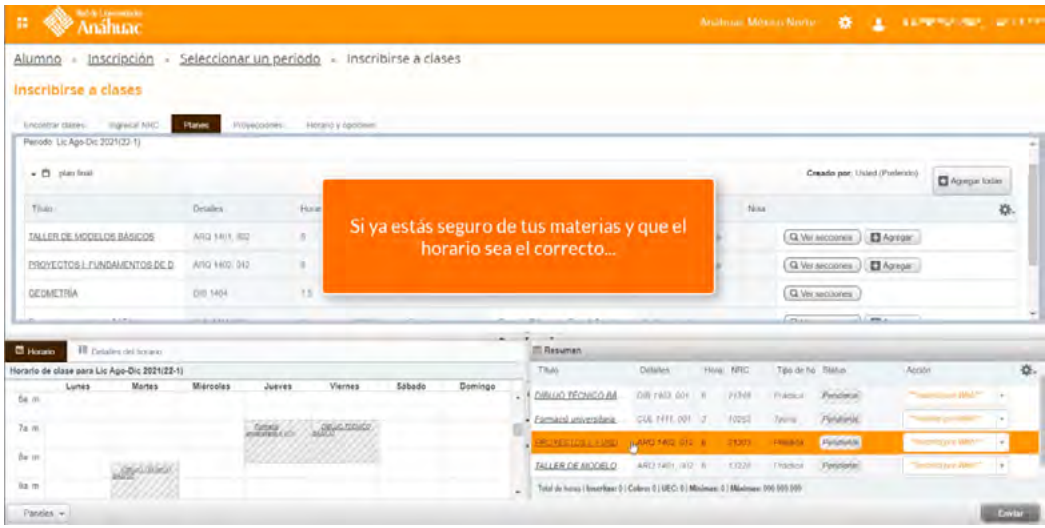

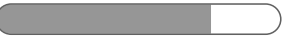

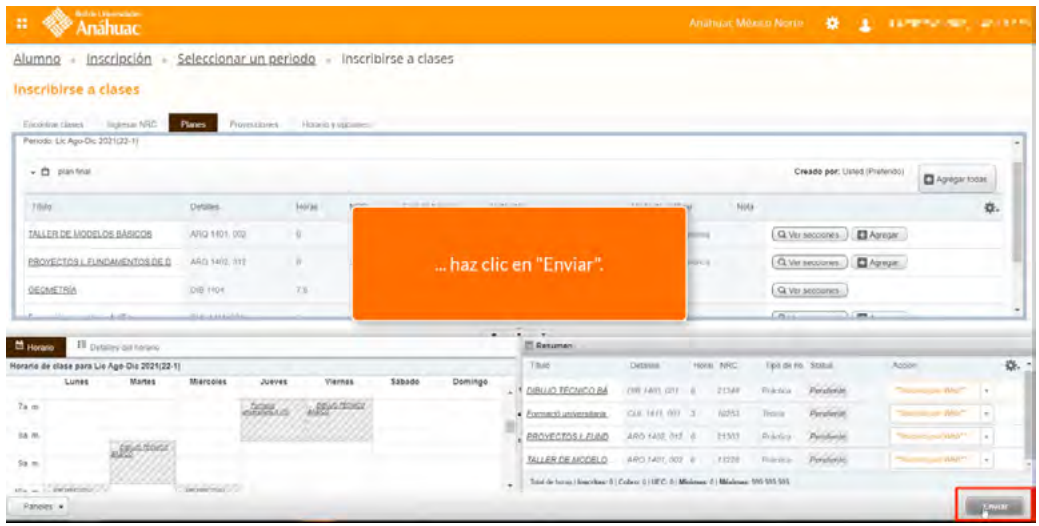

La materia ya no aparece en tus cursos inscritos.

Para seleccionar un nuevo curso, da clic en "Ingresar NRC" o "Proyecciones" y repite los pasos.

En el menú de Inscripciones, encontrarás la opción "Horario" y "Horario Detallado del Alumno" para que generes tu comprobante de inscripción del periodo en formato PDF.

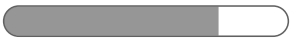

## **Horario:**

**Comparison Servicios al Alumno > Inscripciones** 

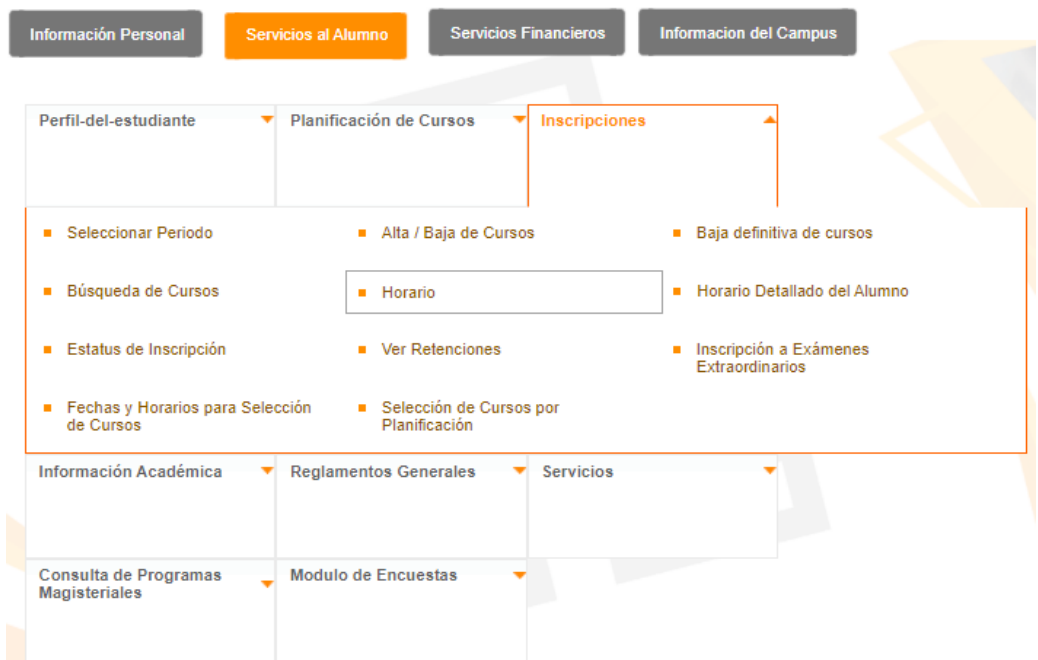

El sistema te mostrará el horario y la información de los cursos inscritos.

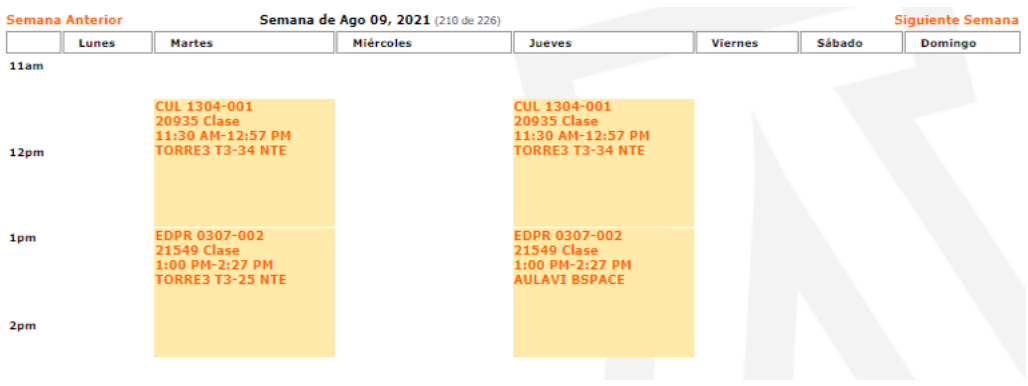

#### Servicios al Alumno **Servicios Financieros Informacion del Campus Información Personal** Perfil-del-estudiante Planificación de Cursos Inscripciones ÷ Seleccionar Periodo Alta / Baja de Cursos **Baja definitiva de cursos** Búsqueda de Cursos  $Horario$ Horario Detallado del Alumno Estatus de Inscripción ■ Ver Retenciones **n** Inscripción a Exámenes Extraordinarios Fechas y Horarios para Selección Selección de Cursos por de Cursos Planificación Información Académica Reglamentos Generales **Servicios** ÷ ۰ Consulta de Programas Modulo de Encuestas **Magisteriales**

#### **C** | Inicio > Servicios al Alumno > Inscripciones

#### **CULTURA GASTRONÓMICA DE MÉXICO - CUL 1304 - 001**

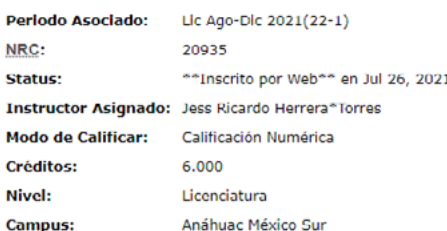

#### Horas de Reunión Programadas

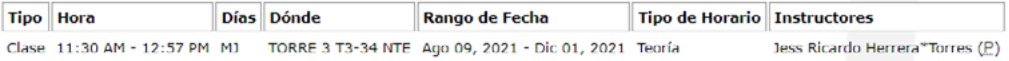

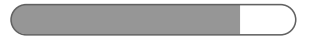

# Glosario

*Estándar académico*: Son los criterios que emplea la Universidad para dar seguimiento al desempeño académico de un alumno; con base en ellos se determina la permanencia y definición de carga académica de cada periodo.

*Método educativo*: Es la forma en la que se registra en el Sistema Banner la modalidad de impartición de la materia.

*Selección de cursos*: Es el proceso mediante el cual el alumno inscribe en el Sistema Integral Universitario (Intranet/SIU) las materias que está interesado en cursar durante el periodo escolar, con base en su plan de estudios y su estándar académico.

*Número de referencia de curso (NRC)*: es el código numérico, de cinco dígitos (Ej.: 12345), que identifica a un curso-sección en un periodo determinado, el cual servirá para que el estudiante inscriba una asignatura.

El NRC contiene información como:

- Materia y curso.
- Sección o grupo.
- Horario en que se imparte el curso.

El primer dígito con el que se compone el NRC, podrás identificar el campus que oferta el curso:

• Universidad Anáhuac México, Campus Norte y Campus Sur, los NRC inician con número uno (**1**0000).

## Anexo 1

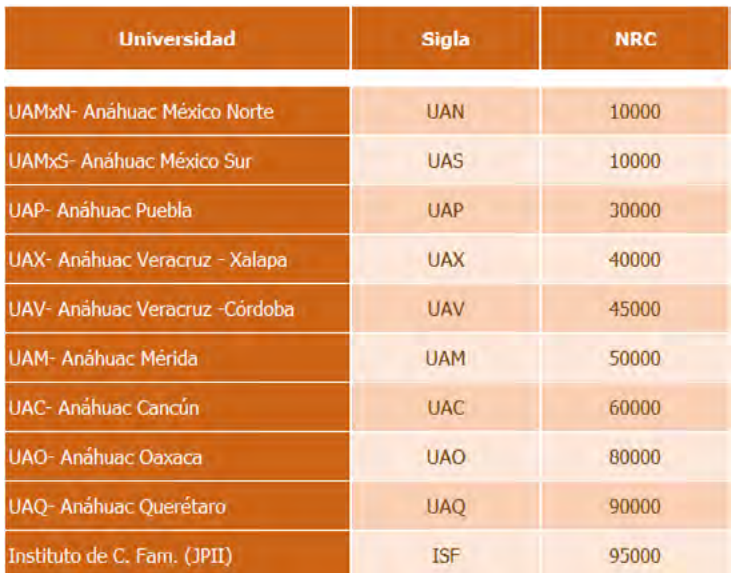

## Anexo 2

## Número asignado para cada campus para sus NRC.

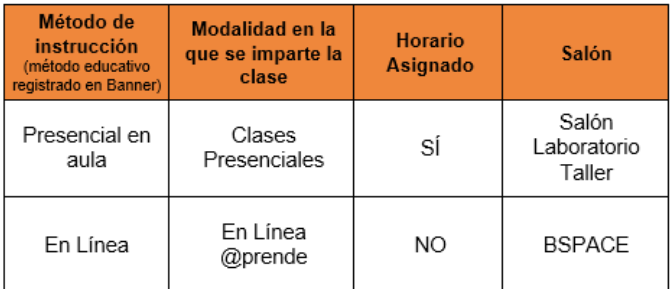

## VINCE IN BONO MALUM

[www.anahuac.mx/mexico/regresoseguro](http://www.anahuac.mx/mexico/regresoseguro)

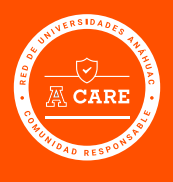

## PLAN REGRESO SEGURO